# **SIEMENS AG.**

# **SIMATIC S7-300/400 Series**

# **Ethernet Driver**

Supported version TOP Design Studio V1.0 or higher

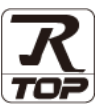

## **CONTENTS**

We would like to thank our customers for using M2I's "Touch Operation Panel (M2I TOP) Series". Read this manual and familiarize yourself with the connection method and procedures of the "TOP and external device".

## **1. System configuration [Page 2](#page-1-0)**

Describes the devices required for connection, the setting of each device, cables, and configurable systems.

### **2. External device selection [Page 4](#page-3-0)**

Select a TOP model and an external device.

#### **3. TOP** communication setting **[Page 5](#page-4-0)**

Describes how to set the TOP communication.

### **4. External device setting [Page 10](#page-9-0)**

Describes how to set up communication for external devices.

### **5. Supported addresses [Page 14](#page-14-0)**

Refer to this section to check the addresses which can communicate with an external device.

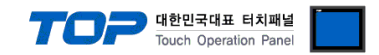

## <span id="page-1-0"></span>**1. System configuration**

The system configuration of TOP and "SIEMENS AG. – S7-300/400 Series Ethernet" is as follows.

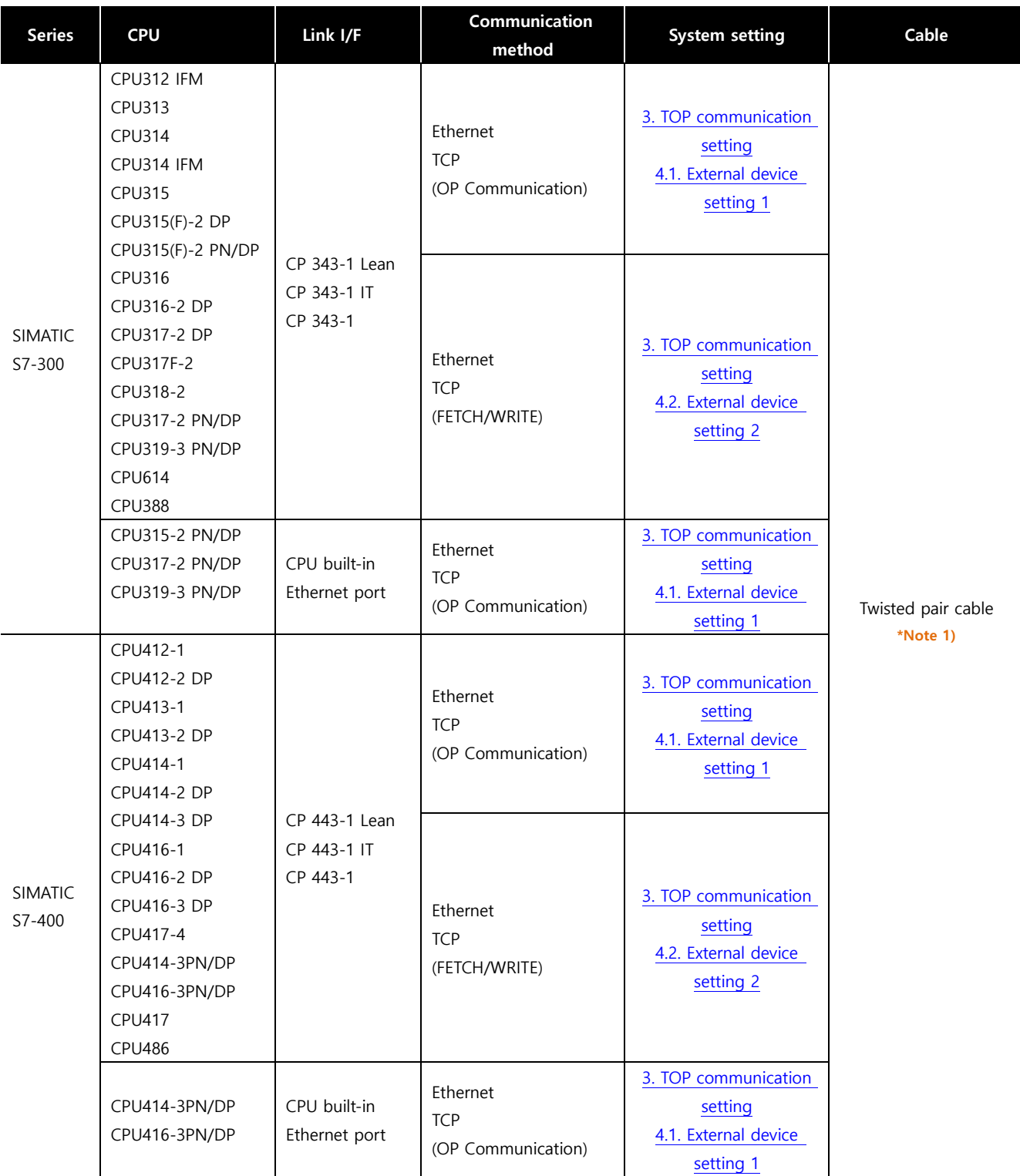

\*Note 1) Twisted pair cable

- Refer to STP (Shielded Twisted Pair Cable) or UTP (Unshielded Twisted Pair Cable) Category 3, 4, 5.

- Depending on the network configuration, you can connect to components such as the hub and transceiver, and in this case, use a direct cable.

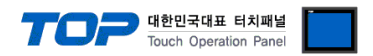

#### ■ Connectable configuration

• 1:1 connection (one TOP and one external device) connection

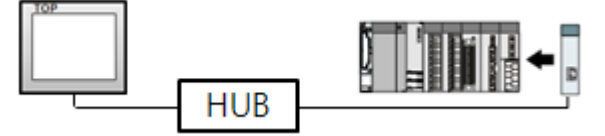

• 1:N connection (one TOP and multiple external devices) connection

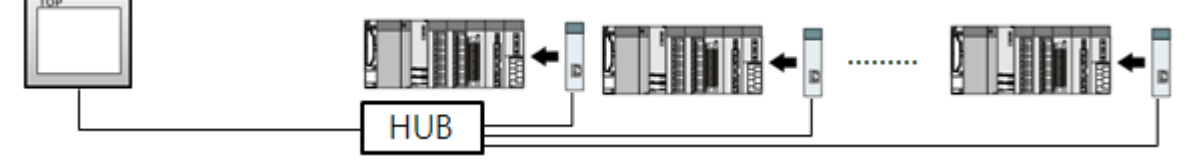

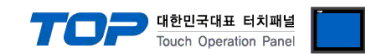

## <span id="page-3-0"></span>**2. External device selection**

■ Select a TOP model and a port, and then select an external device.

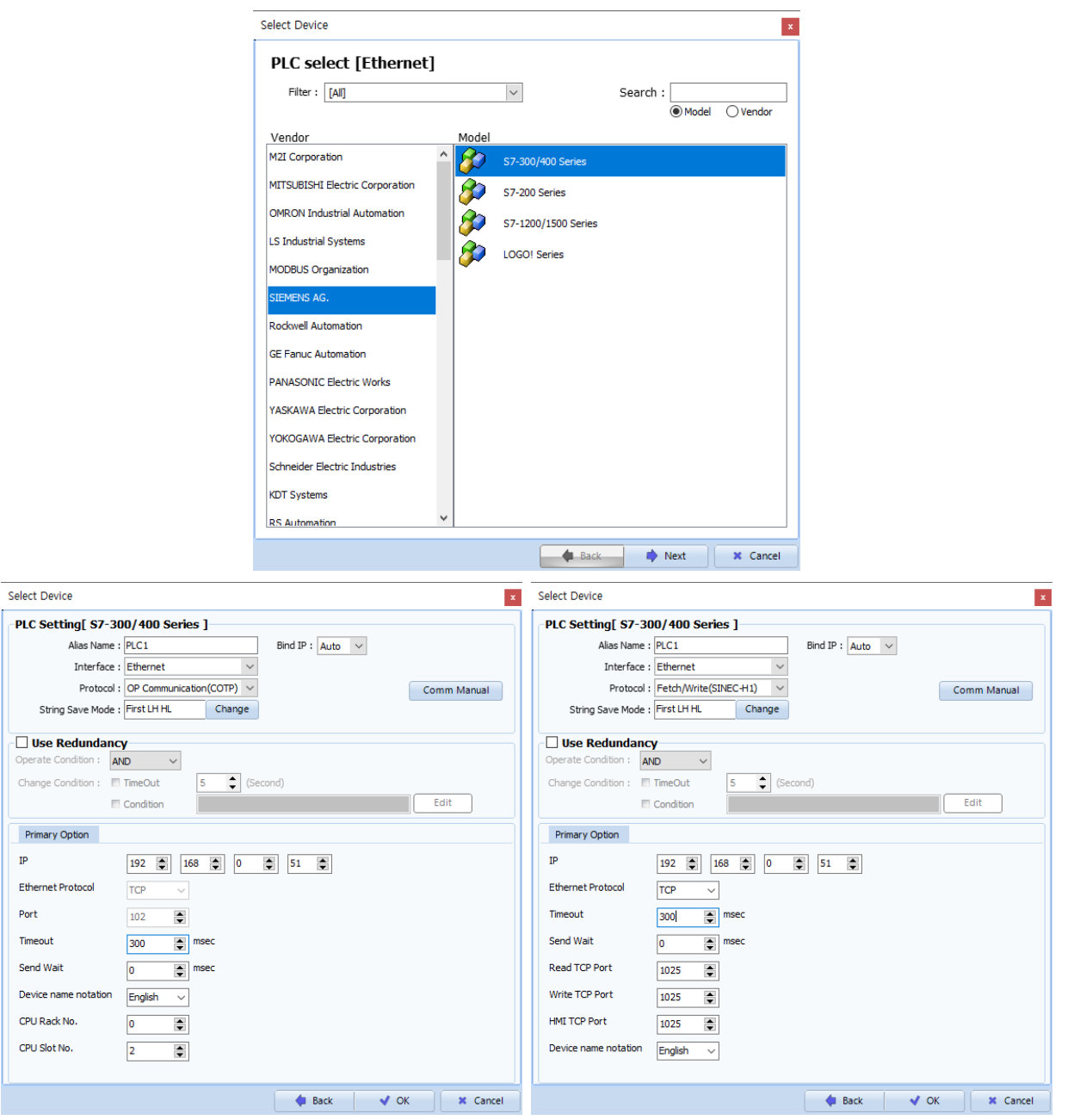

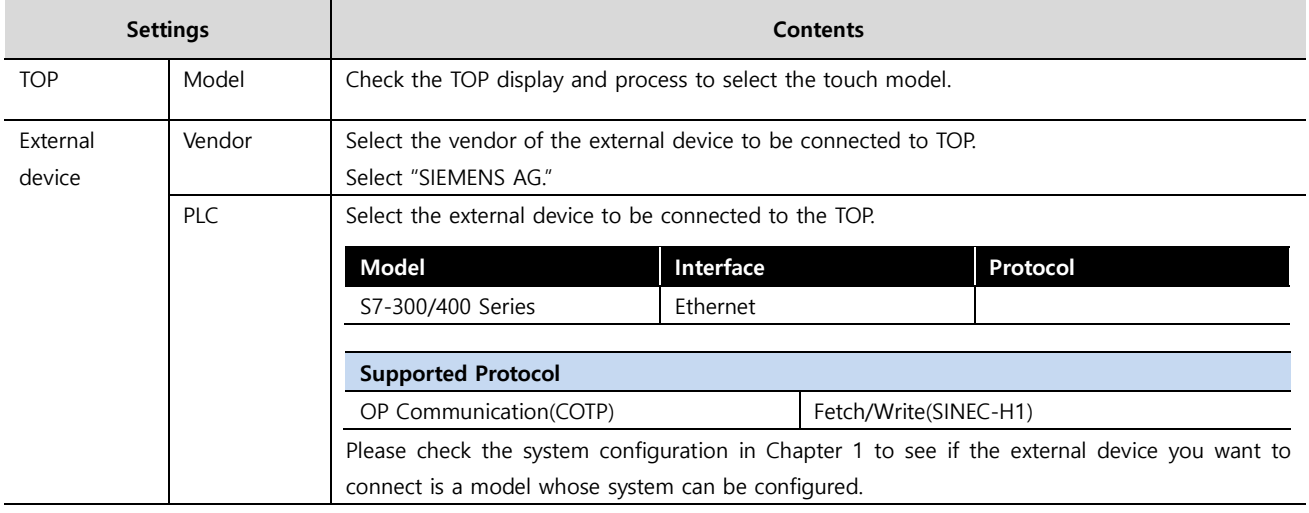

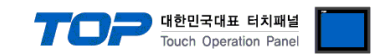

## <span id="page-4-0"></span>**3. TOP communication setting**

The communication can be set in TOP Design Studio or TOP main menu. The communication should be set in the same way as that of the external device.

#### **3.1 Communication setting in TOP Design Studio**

#### **(1) Communication interface setting**

- [ Project > Project properties > TOP settings] → [Project option > Check "Use HMI settings" > Edit > Ethernet ]
	- Set the TOP communication interface in TOP Design Studio.

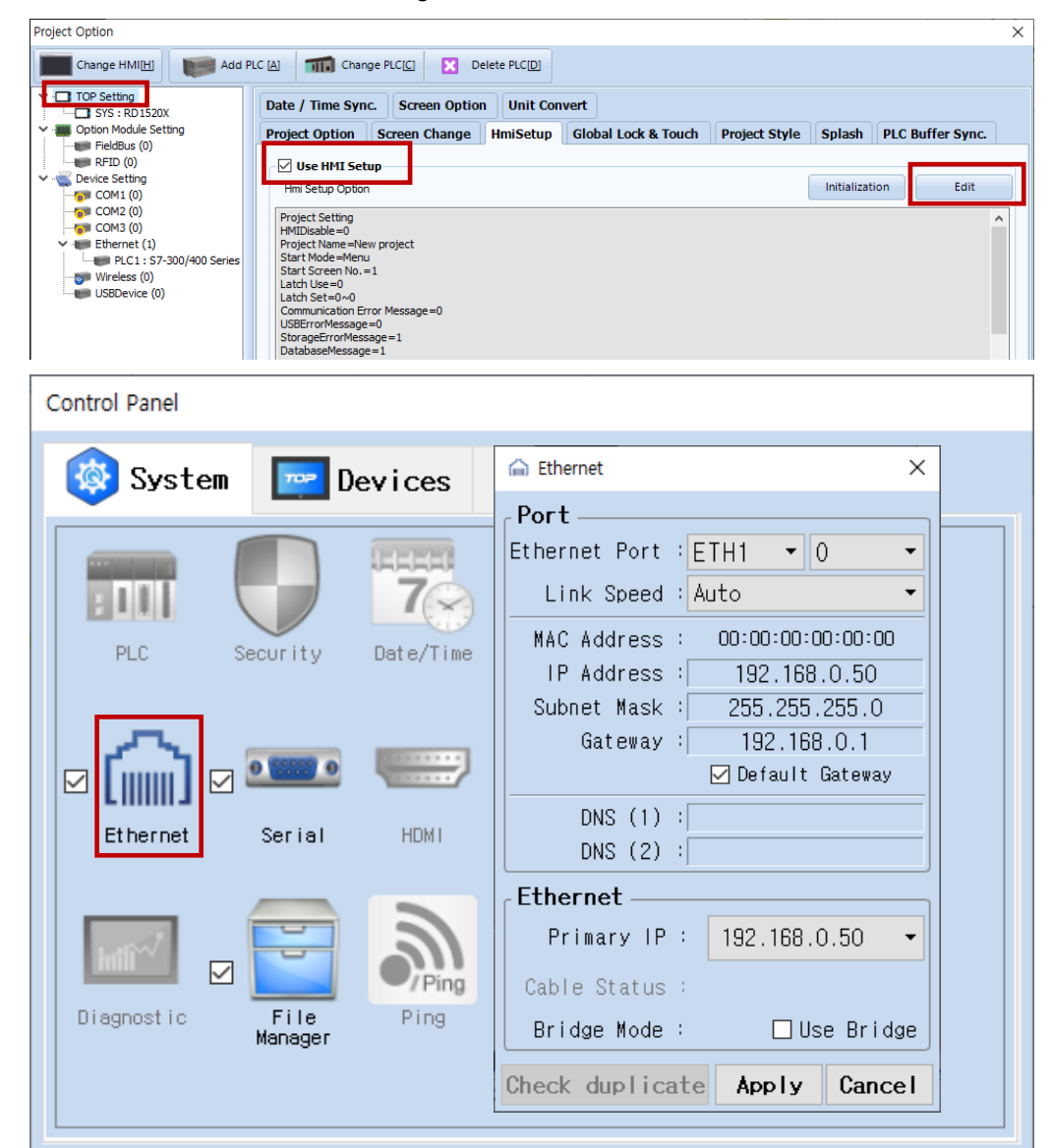

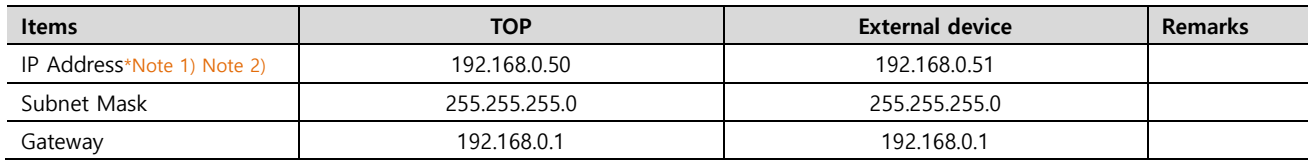

\*Note 1) The network addresses of the TOP and the external device (the first three digits of the IP, 192 . 168 . 0 . 0) should match.

\*Note 2) Do not use duplicate IP addresses over the same network.

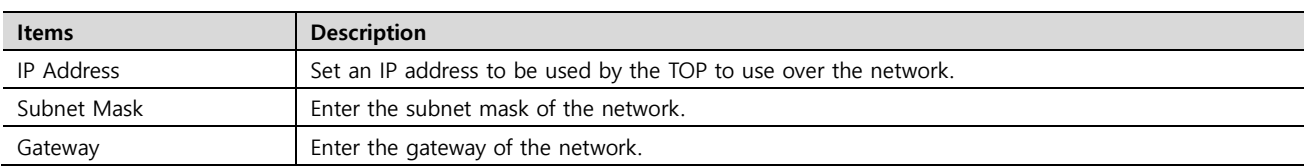

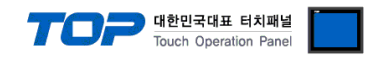

#### **(2) Communication option setting**

■ [ Project > Project properties > PLC settings > ETHERNET > "PLC1 : S7-300/400 Series"]

– Set the options of the communication driver of S7-300/400 Series Ethernet in TOP Design Studio

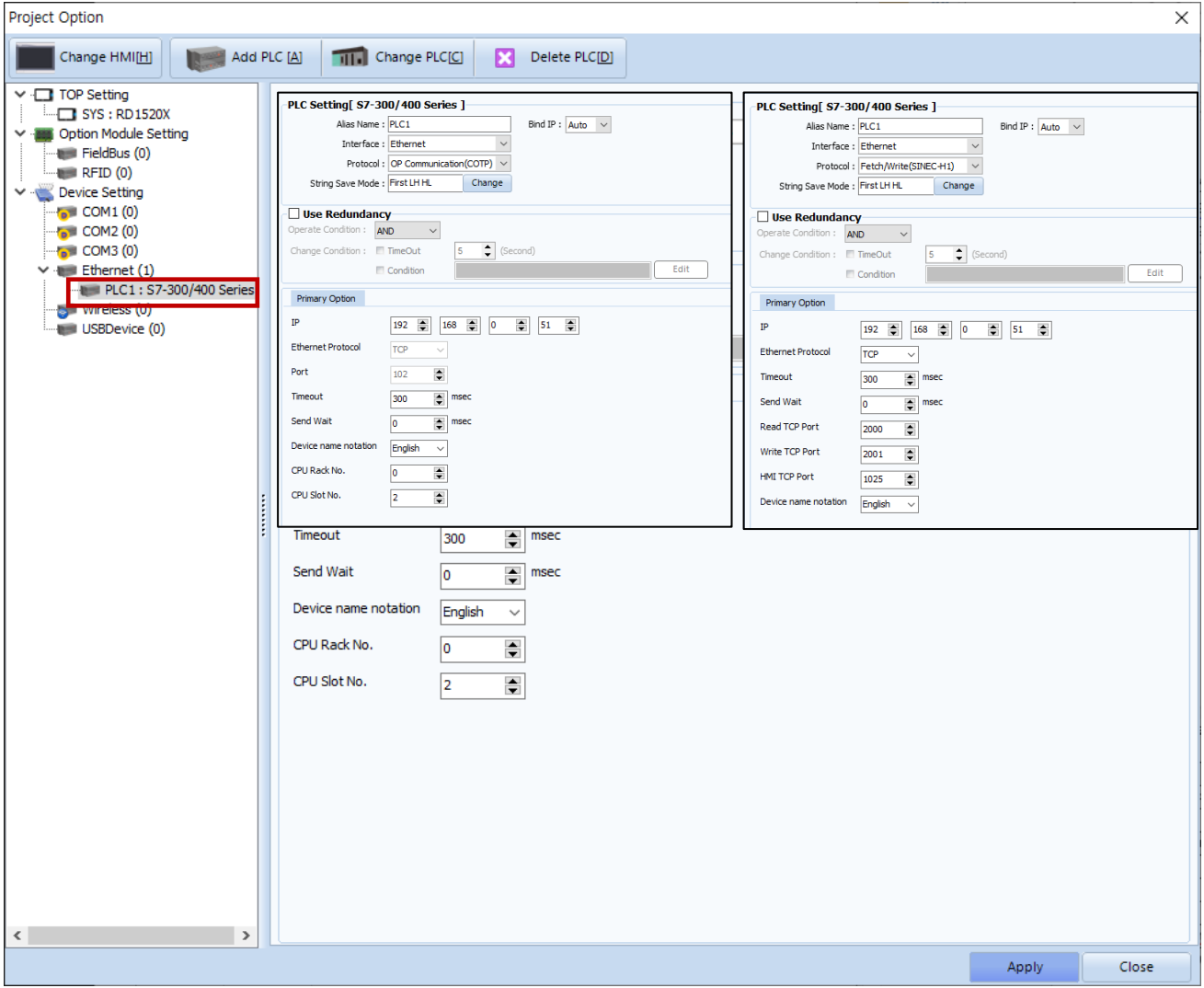

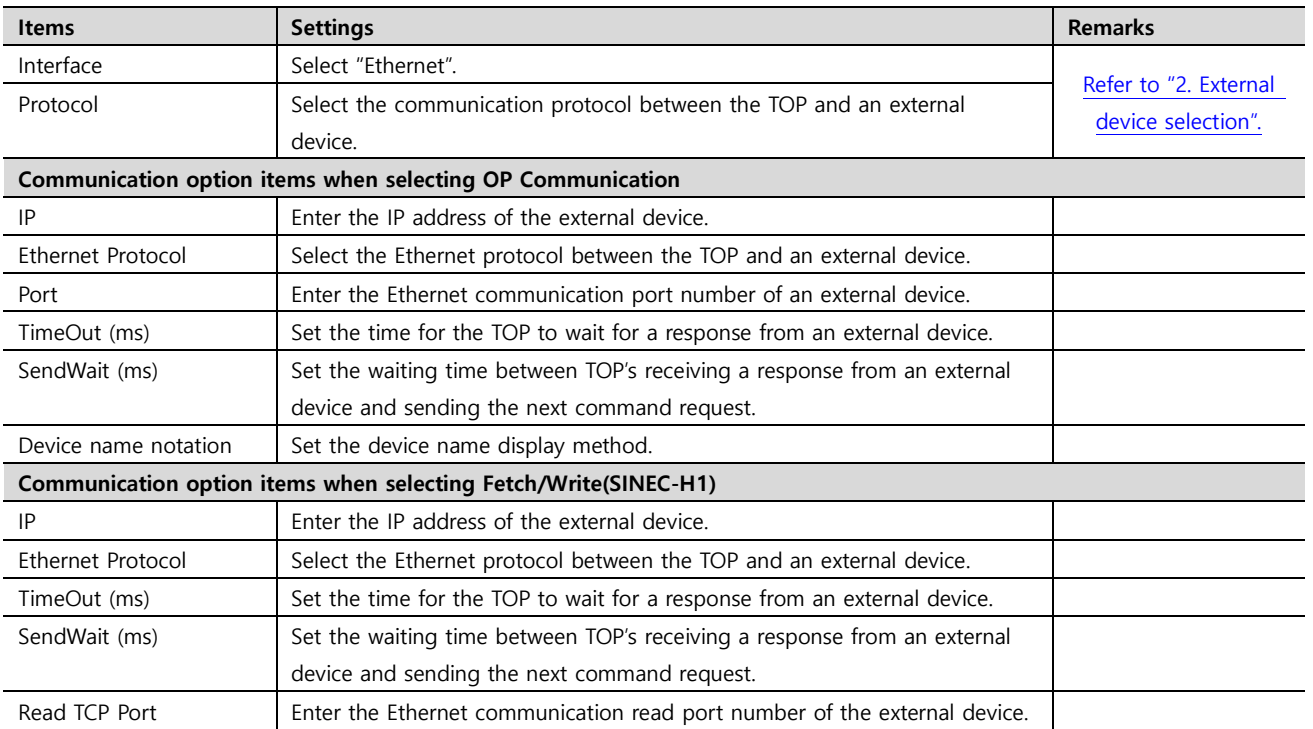

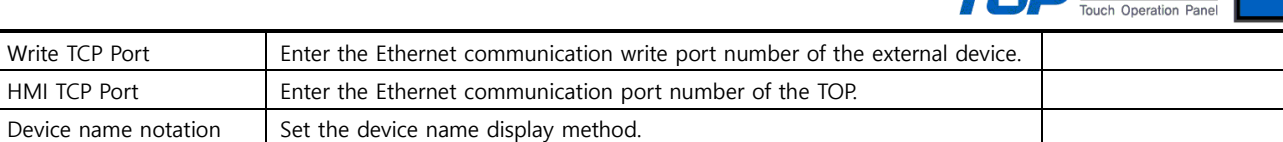

#### **3.2. Communication setting in TOP**

**\* This is a setting method when "Use HMI Setup" in the setting items in "3.1 TOP Design Studio" is not checked.**

■ Touch the top of the TOP screen and drag it down. Touch "EXIT" in the pop-up window to go to the main screen.

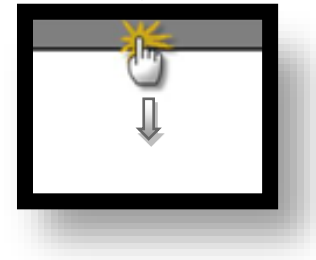

l.

#### **(1) Communication interface setting**

■ [ Main screen > Control panel > Ethernet ]

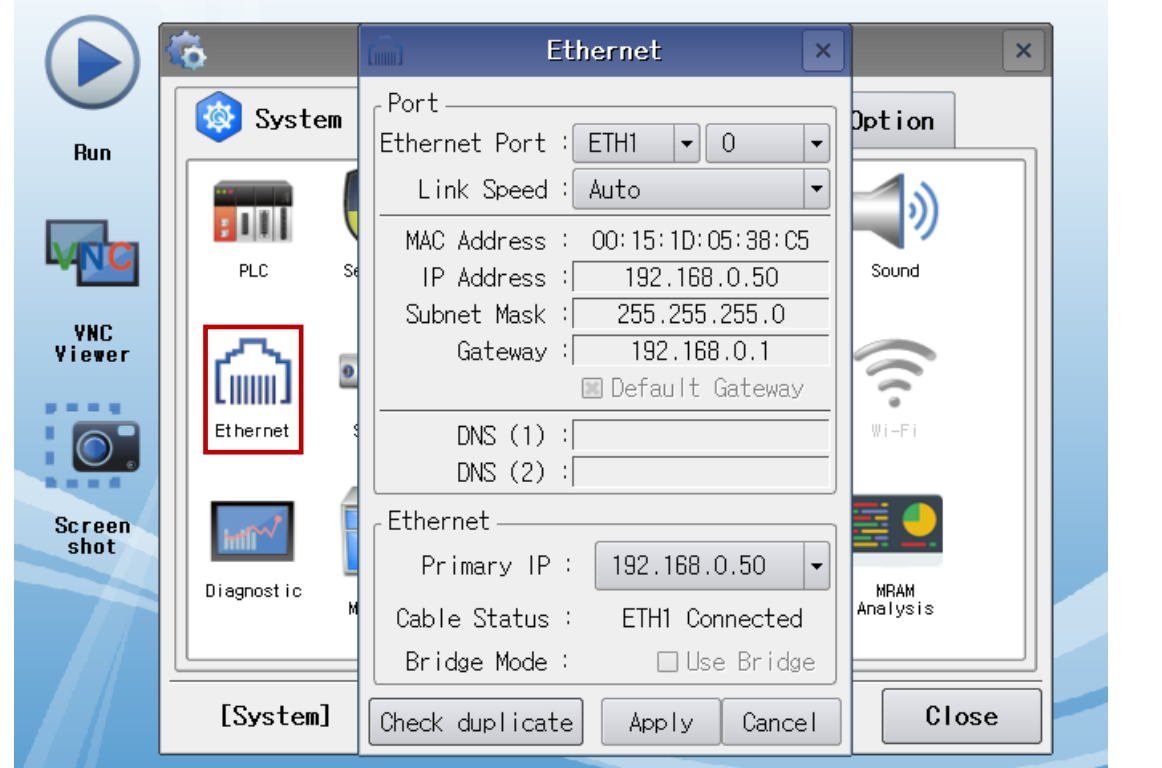

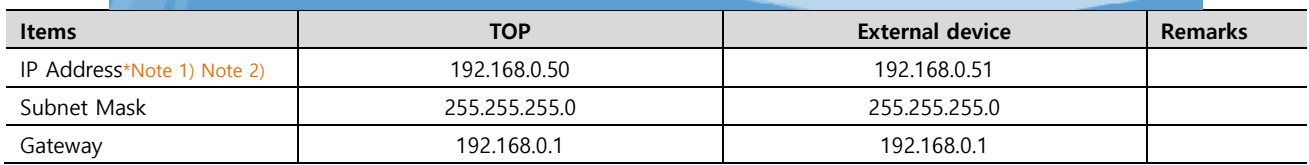

\*Note 1) The network addresses of the TOP and the external device (the first three digits of the IP, 192 . 168 . 0 . 0) should match.

\*Note 2) Do not use duplicate IP addresses over the same network.

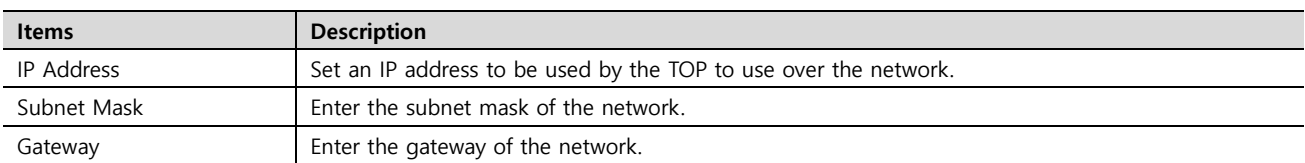

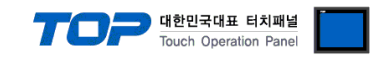

#### **(2) Communication option setting**

■ [ Main screen > Control panel > PLC ]

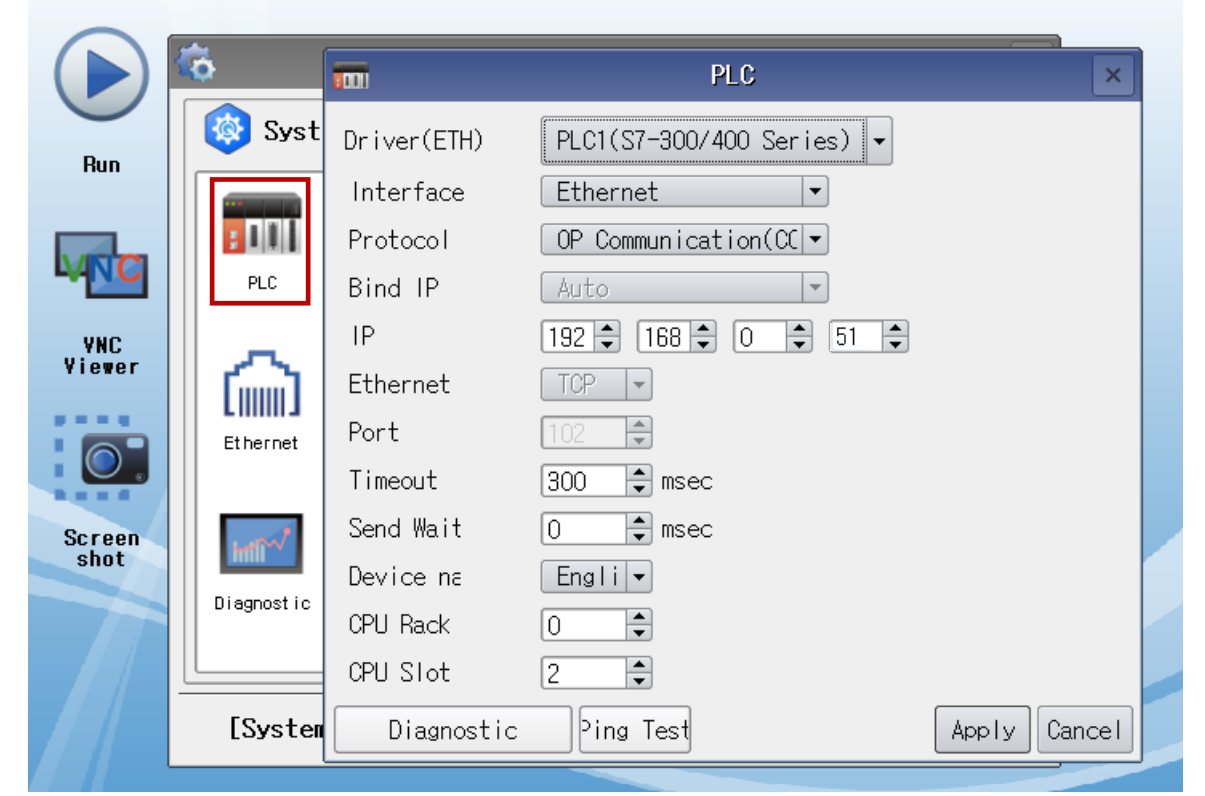

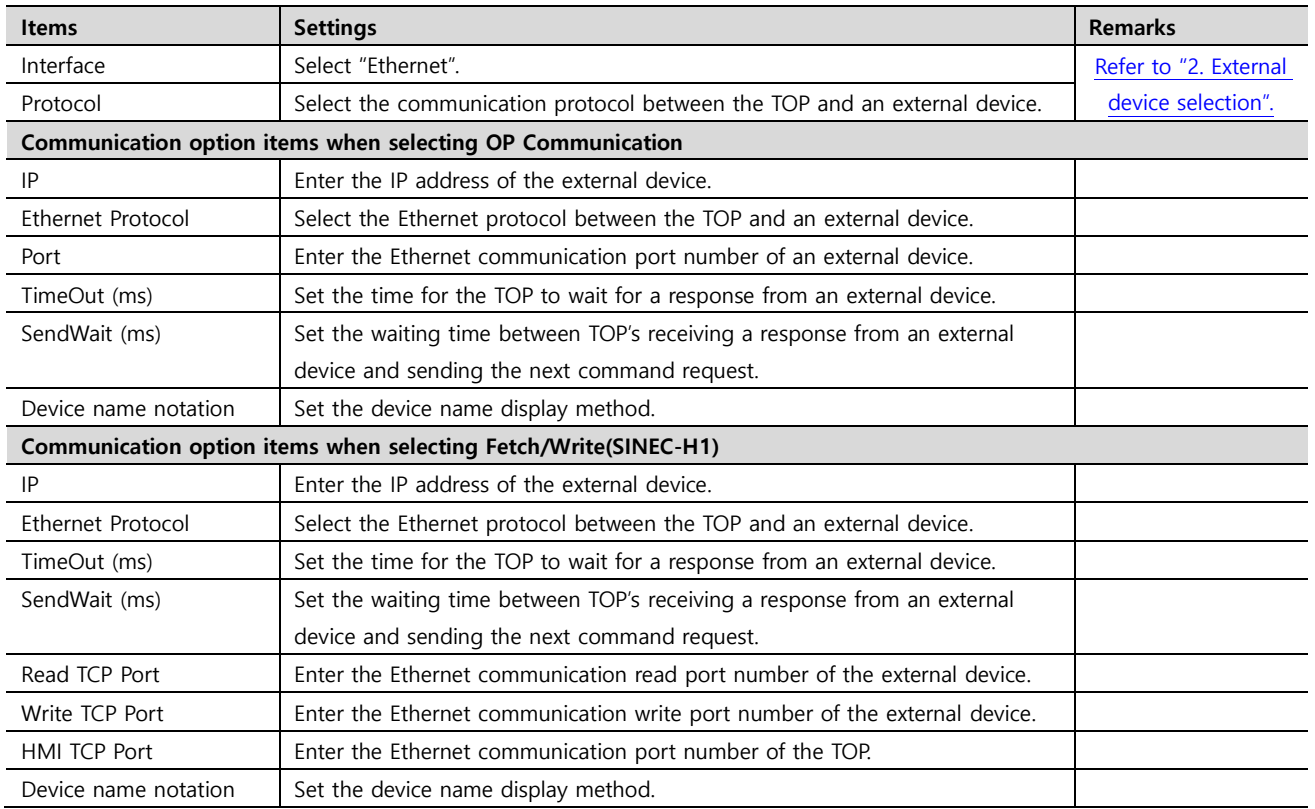

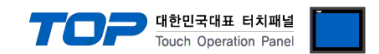

#### **3.3 Communication diagnostics**

■ Check the interface setting status between the TOP and an external device.

- Touch the top of the TOP screen and drag it down. Touch "EXIT" in the pop-up window to go to the main screen.

- Check whether the port (ETH1/ETH2) settings you want to use are the same as those of the external device in [Control Panel > Ethernet].

■ Diagnosis of whether the port communication is normal or not

- Touch "Communication diagnostics" in [Control Panel > PLC ].

- The Diagnostics dialog box pops up on the screen and determines the diagnostic status.

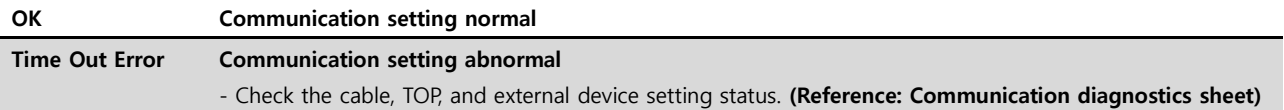

■ Communication diagnostics sheet

- If there is a problem with the communication connection with an external terminal, please check the settings in the sheet below.

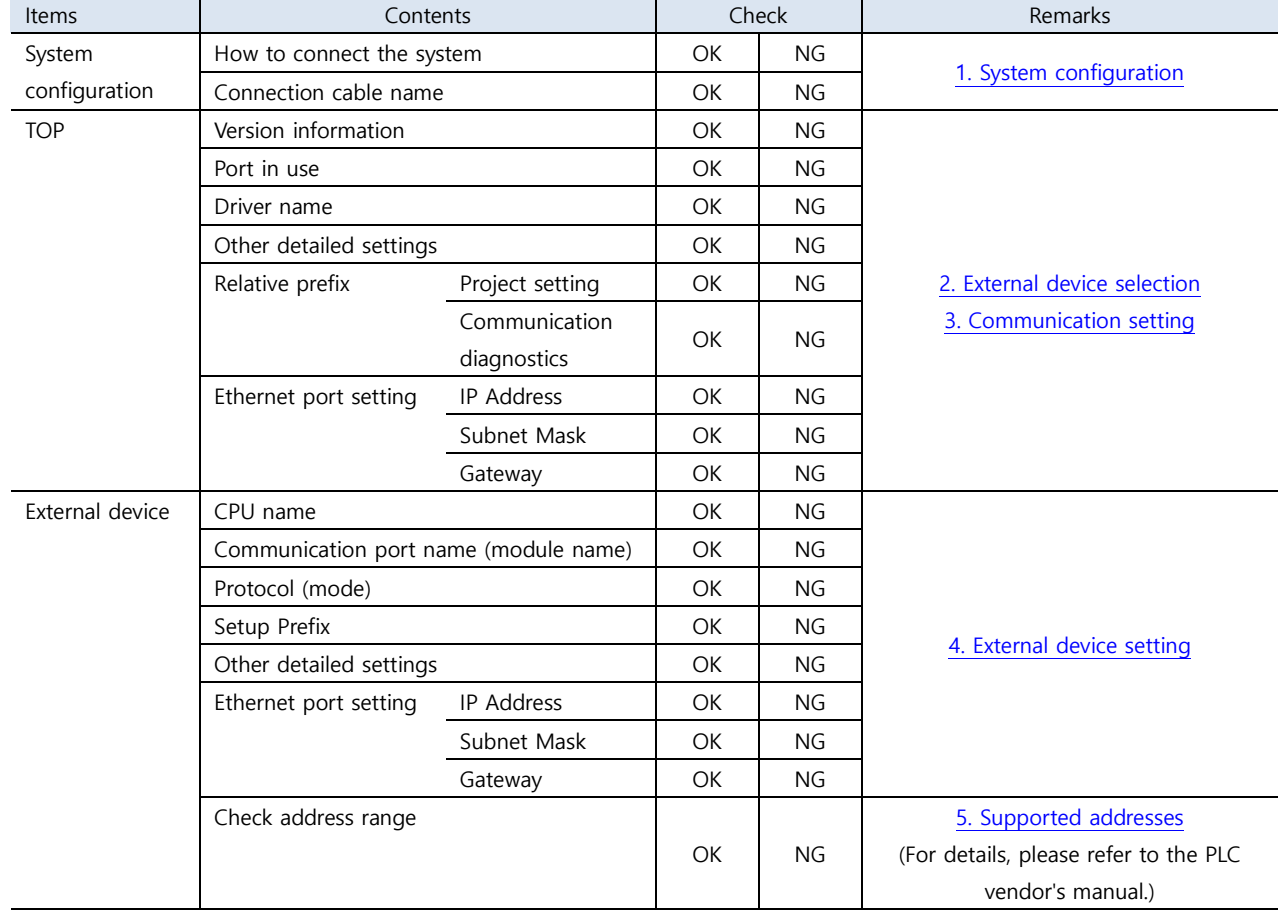

## <span id="page-9-0"></span>**4. External device setting**

#### <span id="page-9-1"></span>**4.1 External device setting 1 (OP Communication)**

Use SIEMETIC S7 Ladder Software [STEP 7] to set as follows. For more detailed setting method than described in this example, refer to PLC user manual.

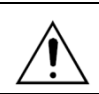

Do not use duplicate IP addresses over the same network.

**Step 1.** Create a new project through [New Project] in the top bar of the main menu of [SIMATIC Manager].

**Step 2.** Select the Menu [Insert] > [Station] > [1 SIMATIC 400 Station] or [2 SIMATIC 300 Station]. ➔ Add CPU

Step 3. Double-click the added "[SIMATIC 400(1)]" or [SIMATIC 300(1)] CPU > Double-click [Hardware] of the corresponding CPU. → [HW Config] window is newly displayed.

**Step 4.** Open "[SIMATIC 400] > [RACK-400]" or "[SIMATIC 300] > [RACK-300]" in the left tree window of the [HW Config] window to select the Base unit model to be used, and then drag & drop it to the lower right corner of the window to register.

**Step 5.** Select [SIMATIC 400] > [PS-400] or [PS-300] to select the power unit to be used, and drag & drop it to the current rack.

**Step 6.** Select [SIMATIC 400] > [CPU-400] or [CPU-300] to select the CPU unit to be used, and drag & drop it to the current rack.

(If the [Properties – PROFIBUS interface DP] window is newly displayed, press the [Cancel] key to close the window.)

◆ When setting CPU PN/IO, right-click [PN/IO] registered in X2 of CPU > Select [Object Properties...]

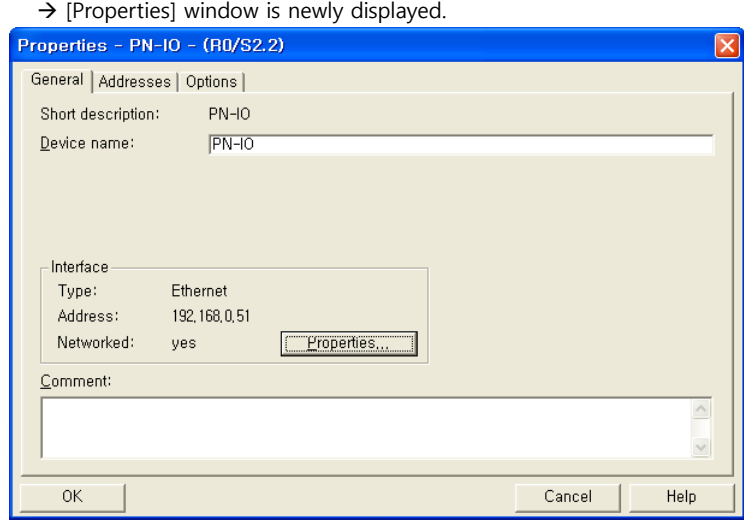

In case of using a communication card, select [SIMATIC 300] > [CP-300] or [SIMATIC 400] > [CP-400] to select the Ethernet communication unit to be used, and drag & drop it to the current rack.

◆ When setting CP443-1 or CP343-1, right-click [Ethernet communication unit name] > Select [Object Properties...]

 $\rightarrow$  [Properties] window is newly displayed.

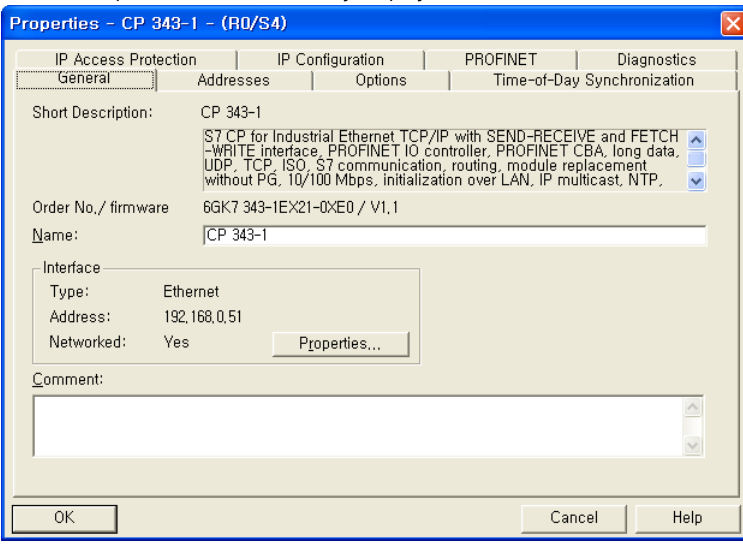

대한민국대표 터치패널 ch Operation Pa

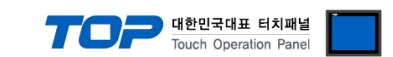

Step 7. Click the [Properties] key of [General] tab > [Interface] in the [Properties] window. → Newly display the [Properties] window. **Step 8.** Enter the [IP address] and [Subnet mask] of the Ethernet communication module in the [Parameters] tab of the [Properties] window, and then click the [New...] key to register information.

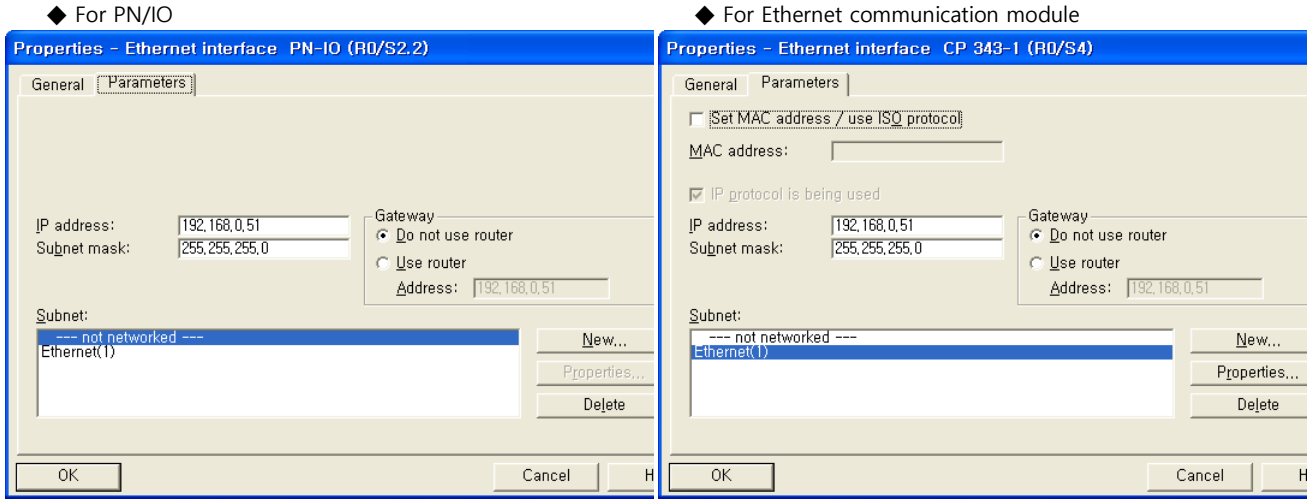

**Step 9.** Select the main menu [Station] > [Save And Compile] to save the error detection and setting, then download the settings to the PLC.

**Step 10.** After the download is completed, reset the PLC power.

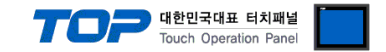

#### <span id="page-11-0"></span>**4.2 External device setting 2 (Fetch/Write(SINEC-H1))**

Use SIEMETIC S7 Ladder Software [STEP 7] to set as follows. For more detailed setting method than described in this example, refer to PLC user manual.

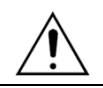

Do not use duplicate IP addresses over the same network.

**Step 1.** Create a new project through [New Project] in the top bar of the main menu of [SIMATIC Manager].

**Step 2.** Select the Menu [Insert] > [Station] > [1 SIMATIC 400 Station] or [2 SIMATIC 300 Station]. ➔ Add CPU

Step 3. Double-click the added "[SIMATIC 400(1)]" or [SIMATIC 300(1)] CPU > Double-click [Hardware] of the corresponding CPU. → [HW Config] window is newly displayed.

**Step 4.** Open "[SIMATIC 400] > [RACK-400]" or "[SIMATIC 300] > [RACK-300]" in the left tree window of the [HW Config] window to select the Base unit model to be used, and then drag & drop it to the lower right corner of the window to register.

**Step 5.** Select [SIMATIC 400] > [PS-400] or [PS-300] to select the power unit to be used, and drag & drop it to the current rack.

**Step 6.** Select [SIMATIC 400] > [CPU-400] or [CPU-300] to select the CPU unit to be used, and drag & drop it to the current rack. (If the [Properties – PROFIBUS interface DP] window is newly displayed, press the [Cancel] key to close the window.)

**Step 7.** Select [SIMATIC 300] > [CP-300] > [Industrial Ethernet] or [SIMATIC 400] > [CP-400] > [Industrial Ethernet] to select an Ethernet communication unit, and drag & drop it to the current rack.  $\rightarrow$  After drag & drop, [Properties] window is newly displayed. Enter the [IP address] and [Subnet mask] of the Ethernet communication module in the [Parameters] tab of the [Properties] window, and ehtn click the [New...] key to register information.

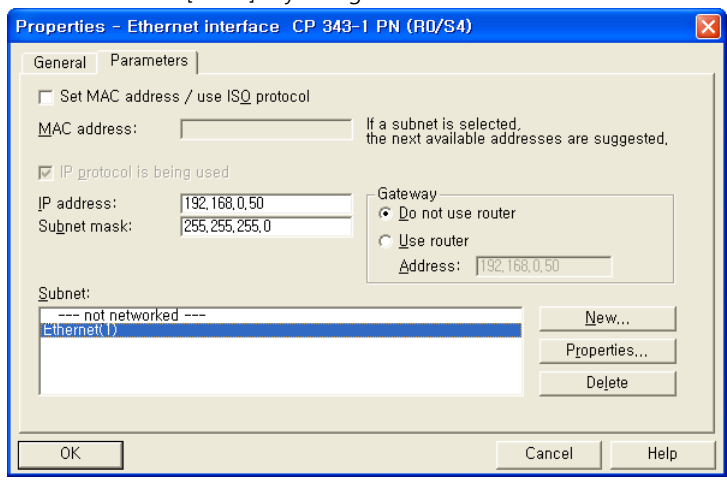

**Step 8.** Select the main menu [Options] >[Configure Network]. → The network setting program "NetPro" is executed.

**Step 9.** Register Fetch Passive (read port setting) and Write Passive (write port setting) on **"NetPro"**.

◆ Fetch Passive (Read port setting)

(1) Right-click CPU shown as a picture in "NetPro", select [Insert New Connection], and pop-up the → [Insert New Connection] window.

(2) Select [Type] > [TCP connection] and [Station] > [Unspecified] in the [Insert New Connection] window, and then click [OK].  $\rightarrow$  [Properties] window is newly displayed.

(3) In the [Properties] window, register IP and port in the [Address] tab, and [Mode] > "Fetch passive" in the [Options] tab.

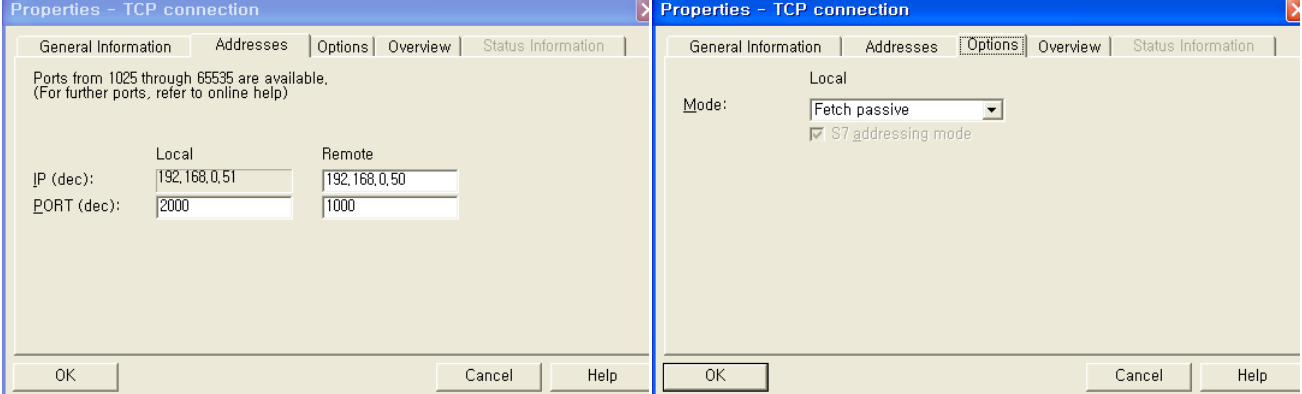

**※(Caution)** Do not duplicate the local port number.

**External device connection manual for TOP Design Studio 12 / 15**

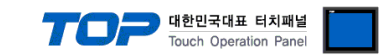

(4) Click [OK] to save the settings.  $\blacksquare$  Continued on the next page.

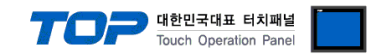

◆ Write Passive (Write port setting)

(1) Right-click CPU shown as a picture in "NetPro", select [Insert New Connection], and pop-up the → [Insert New Connection] window.

- (2) Select [Type] > [TCP connection] and [Station] > [Unspecified] in the [Insert New Connection] window, and then click [OK].  $\rightarrow$  [Properties] window is newly displayed.
- (3) In the [Properties] window, register IP and port in the [Address] tab, and [Mode] > "Fetch passive" in the [Options] tab.

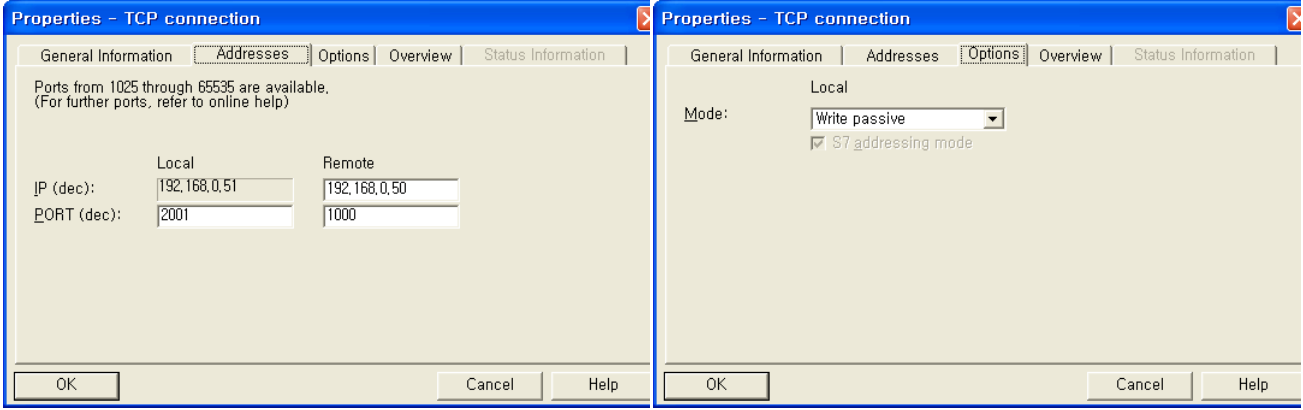

**※(Caution)** Do not duplicate the local port number.

(4) Click [OK] to save the settings.

**Step 10.** Check the Fetch Passive / Write Passivesettings in the [Properties] > [Overview] tab.

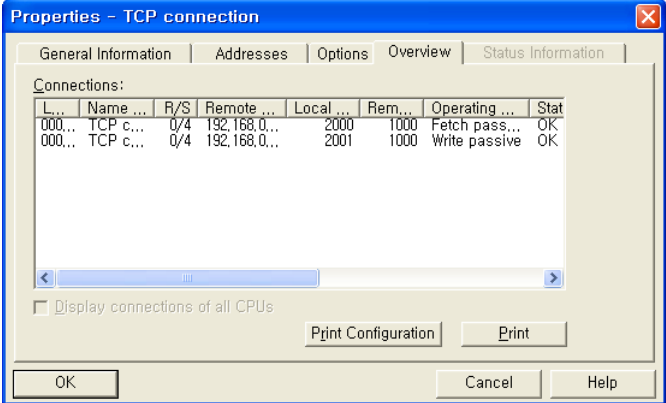

**Step 11.** Select the main menu [Station] > [Save And Compile] to save the error detection and setting, then download the settings to the PLC.

**Step 12.** After the download is completed, reset the PLC power.

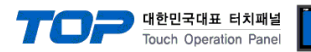

## <span id="page-14-0"></span>**5. Supported addresses**

#### The devices available in TOP are as follows:

The device range (address) may differ depending on the CPU module series/type. The TOP series supports the maximum address range used by the external device series. Please refer to each CPU module user manual and be take caution to not deviate from the address range supported by the device you want to use.

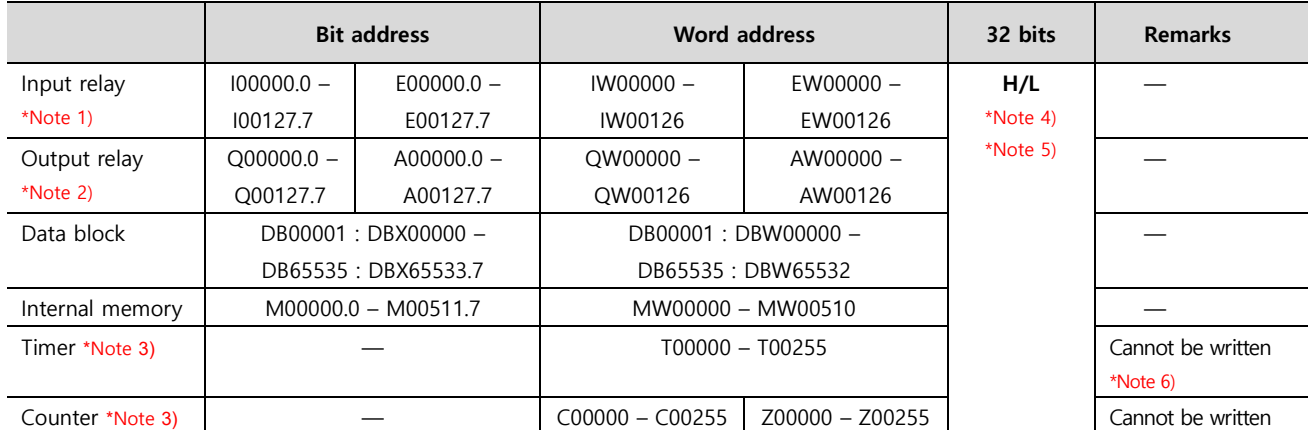

\*Note 1) Input device (I, IW) is dependent on the built-in I/O according to CPU type, so Write input to the addresses of IW0 ~ IW2 may not be possible. Refer to PLC manual.

\*Note 2) Output device (Q, QW, QD) can enable Write value only in Run Mode. In Stop Mode, the output value is reset.

\*Note 3) Read-only device

\*Note 4) For word devices, 32-bit data is saved in the order of High/Low by 16 bits.

(Example) VW00000 (32bit data, 0x12345678) ➔ VW00000(16bit, 0x1234) VW00002(16bit, 0x5678) \*Note 5) When using 32 bit address, check the "word swap" function.

\*Note 6) Process it after turning the time base bit of S5TIME data OFF.

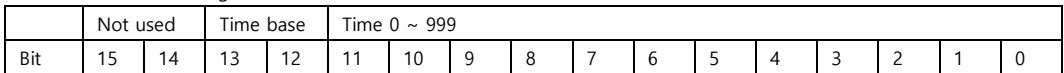